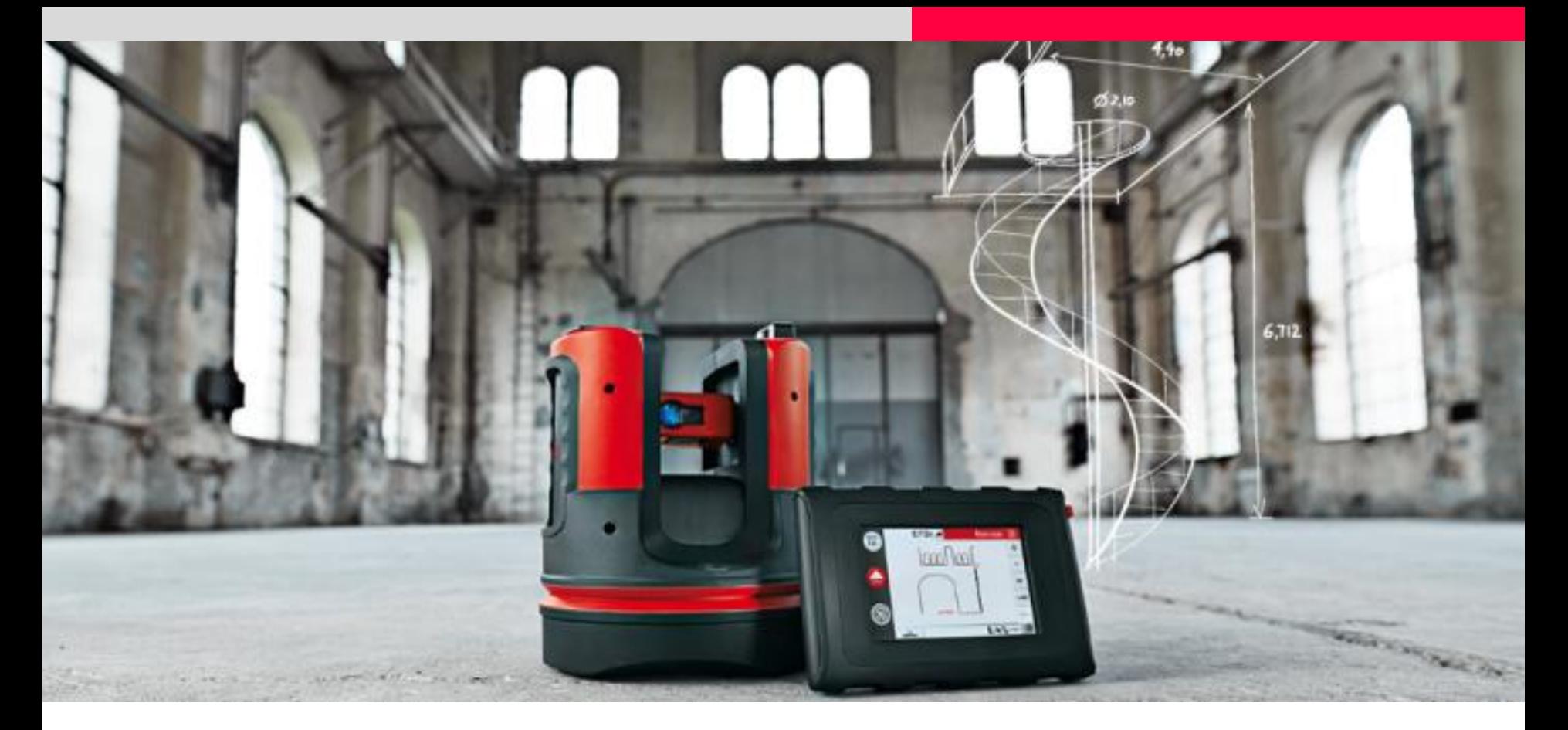

### **Leica 3D Disto Kitchens**

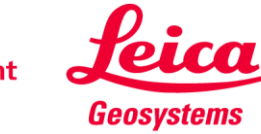

# **Step by step using the 3D Disto**

#### **What do you need to know?**

#### **Kitchen Counter Tops:**

- The wall length where the counter top will go including angles and to see if the wall is straight
- The tops of the kitchen cupboards
- Pipes, plugs, water supply, etc.

#### **Current methods:**

Using a tape measure or laser distance meter. Measurements are then converted to a line drawing or inputted into software. A template is made out of paper or plywood. This is then checked back at the location. A file is produced with the sizes and sent for cutting.

In this tutorial we will show you how the Leica 3D Disto will save you time and money and reduce the amount of workflow during the process.

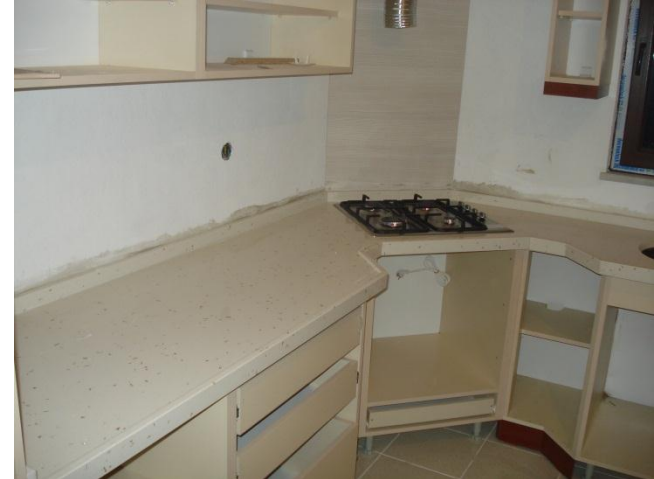

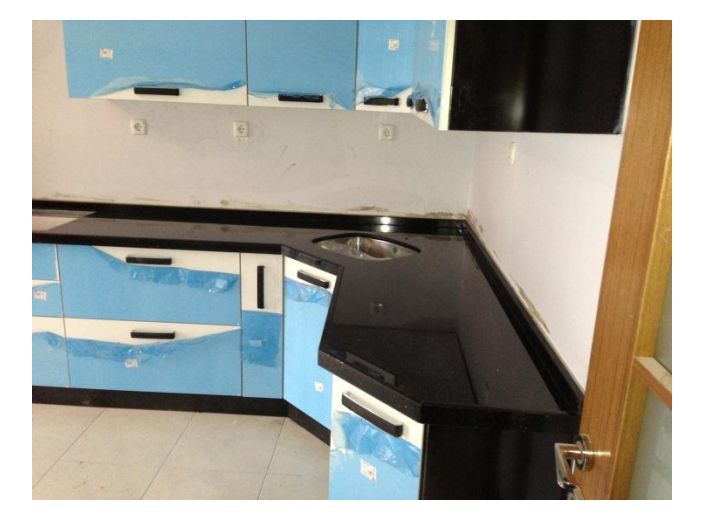

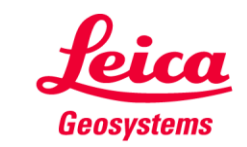

### **Step by step using the 3D Disto Setting up the 3D Disto**

#### **STEP 1:**

Make sure that you set the 3D Disto on a tripod and that you can see if possible everything you need to measure. This will avoid having to relocate during the measuring process. Use "Room Scan" function for measuring.

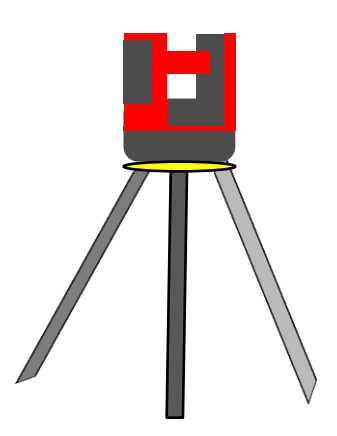

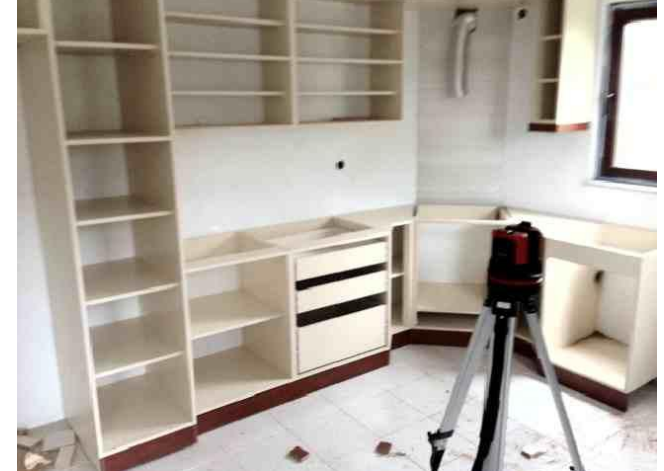

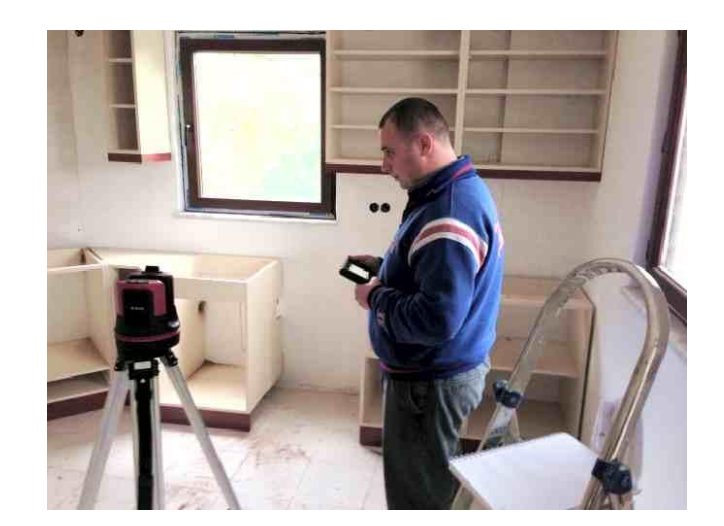

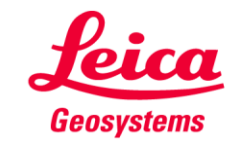

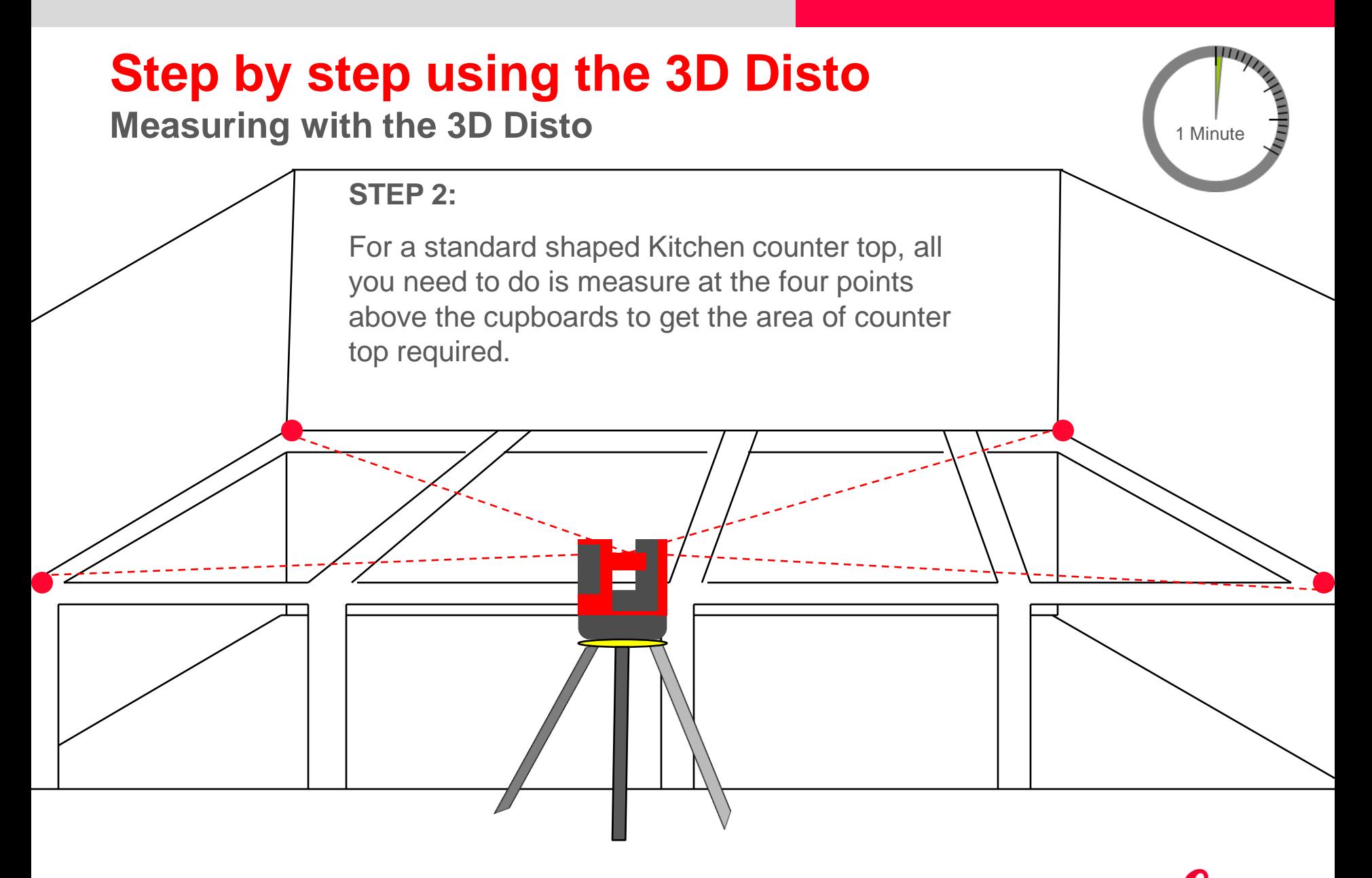

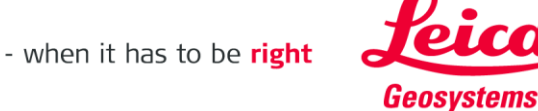

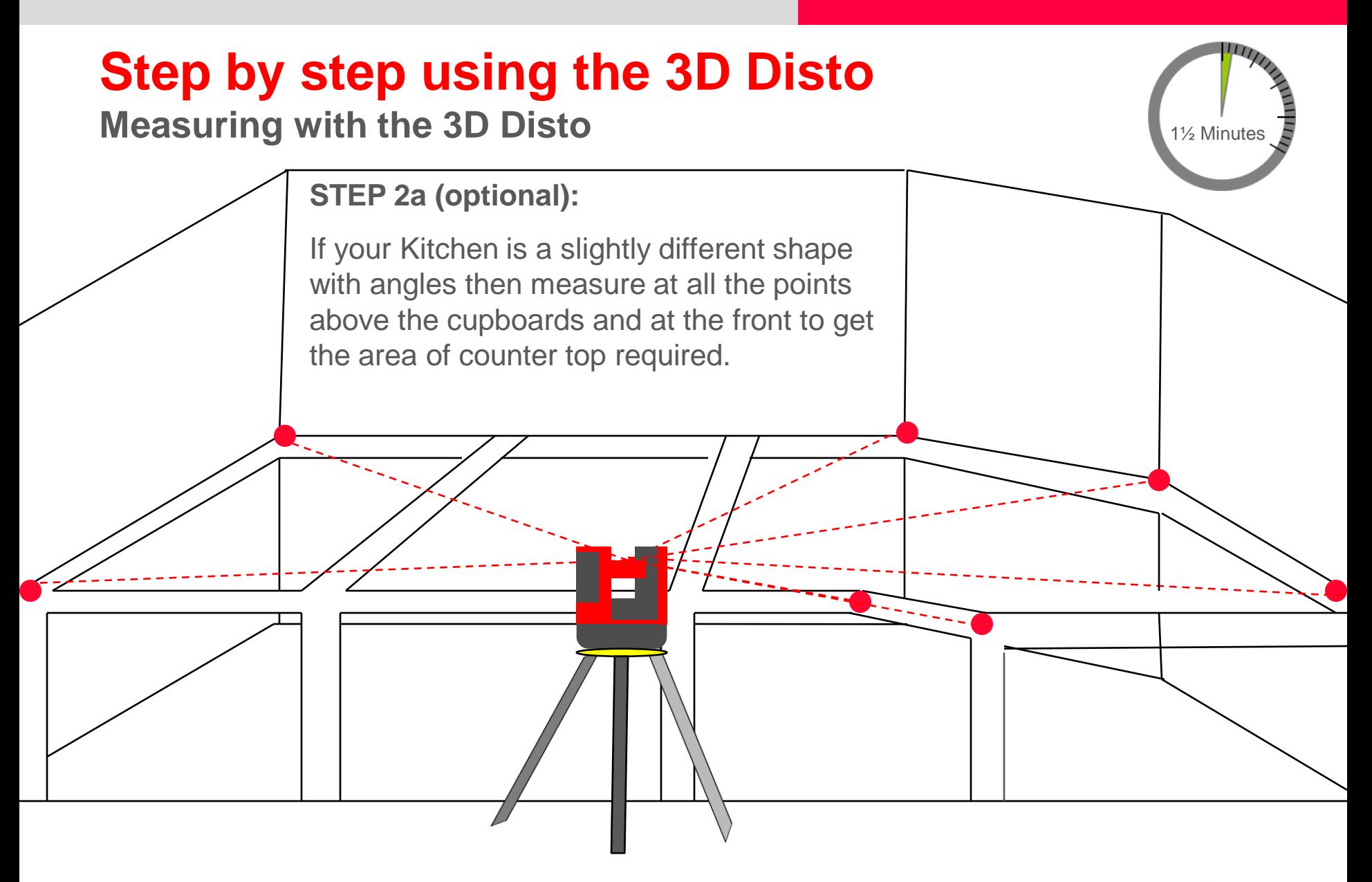

![](_page_4_Picture_1.jpeg)

![](_page_5_Figure_0.jpeg)

![](_page_5_Picture_2.jpeg)

![](_page_6_Figure_0.jpeg)

![](_page_6_Picture_1.jpeg)

### **Step by step using the 3D Disto Measuring other points**

#### **STEP 3:**

If you have existing pipes, plugs, water supply etc on the wall or floor you can measure these to decide where the sink will go. In CAD or other programs you can then fit the sink unit that the customer wants or design a sink of whatever shape to be cut into the work surfaces.

If the pipe work and electrics are not in yet then you can work in CAD using the building plans.

![](_page_7_Picture_4.jpeg)

![](_page_7_Picture_5.jpeg)

### **Step by step using the 3D Disto Saving your data for post processing**

#### **STEP 4:**

You can save your drawing to your USB stick and post process in your software program. You have the drawing dimensions and you will now design your counter top including the overhang and size of the work surface in your software.

#### **Ready!**

Save the measurement, plug USB stick and press the File Manager's EXPORT key to generate a 1:1 DXF file. It will fit to your preferred CAD system

![](_page_8_Picture_5.jpeg)

![](_page_8_Picture_6.jpeg)

![](_page_8_Picture_7.jpeg)

![](_page_8_Picture_8.jpeg)

### **Step by step using the 3D Disto CNC cutting and installation**

#### **STEP 5:**

You can send your drawing direct to the CNC machine for cutting.

Once cut the counter top will fit perfectly saving you time and money going back again if a mistake has been made and going through the whole process incurring more costs.

The Leica 3D Disto is the perfect tool for all kitchen counter top applications. You can also define your positioning for cupboards and units as well.

![](_page_9_Picture_5.jpeg)

![](_page_9_Picture_6.jpeg)

![](_page_9_Picture_7.jpeg)

## **Step by step using the 3D Disto**

**Tools for cupboard installation**

![](_page_10_Figure_2.jpeg)

![](_page_10_Picture_3.jpeg)

### **myworld Further tutorials for download**

**If you register at myWorld@Leica Geosystems you will have access to a wide range of services, information and training material:**

- **warranty extension**
- **tutorials**
- **software updates**
- **support**
- **manuals**
- **…**
- **…**

![](_page_11_Picture_9.jpeg)

![](_page_11_Picture_10.jpeg)

![](_page_11_Picture_11.jpeg)